#### Copyright t©2006

#### 所有權利均予保留-大陸印製

#### W451U系列筆記型電腦使用手冊

#### 原始發行日期:2006/02

本手冊將指導您設定和使用您的新筆記型電腦。本手冊中的資訊之正確性已經過審慎檢查確認,如有變更,恕不另行通知。

未經事先書面同意,不得以任何形式或任何方式、電子、機械、影印、錄製或其他方式擅自將本手冊的任何部分重製、儲存在檢 索系統內或傳送。

#### 註冊商標

此處使用的產品名稱只供做辨識之用且可能為其各自公司的註冊商標。

Microsoft®, MS-DOS, Windows ®, 和 Windows ® Sound System 是 Microsoft Corporation的註冊商標。

Intel®, Centrino™, Pentium ® M, Banias, Calexico 是 Intel Corporation 的註冊商標。

Sound Blaster, Sound Blaster Pro 是 Creative Technology 的註冊商標。

所有在本手冊中提及的其他品牌或產品名稱皆為其各自公司之商標或註冊商標。

# 安全指示

請遵守以下的安全守則,此將有助於保護您自身和您的筆記 型電腦的安全。

在使用您的W451U系列筆記型電腦時

小心:行動電腦底座直接放置於身體上時請勿長期 使用。長時間使用底座可能會產生熱度。電腦的支撐 部分接觸到皮膚可能會不舒服,最終可能會燒傷。

- ‧請勿嘗試自行維修本筆記型電腦。請務必完全遵守安裝指 示。
- ‧請勿將電池放置於口袋、皮包或其他容器內,因為金屬物 品(如車鑰匙)可能會使電池端子短路,所引起的過高電流 會導致極高的溫度,可能造成您皮膚的燒傷。
- ‧切勿將任何物品放置在AC變壓器的電源線上,並將電線擺 放在不會絆倒人或被踩到的地方。
- ‧當您以AC變壓器使用電腦或進行充電時,請將其放置在通 風良好的地方,例如桌上或地板上。請勿以紙張或其他物 品覆蓋住AC變壓器,否則會降低散熱作用;另外當AC變壓 器放在攜帶盒中時請勿使用。
- ‧請勿將任何物品推向您的筆記型電腦的通風口。否則會使 內部元件短路,造成火災或電擊。
- ‧在您的筆記型電腦上請務必只使用隨附的AC變壓器和電
- 池。使用其他類型的電池或AC變壓器可能會有失火或爆炸 的危險。
- ‧如果電池的更換方式錯誤可能會有爆炸危險。
- ‧請務必只更換相同或製造商推薦的相容電池。
- ‧請依造製造商的指示處理使用過的舊電池。
- ‧在將您的電腦連接電源時,請確定AC變壓器的額定電壓與 您所要使用的電源額定電壓相符。
	- -多數的北美洲和部分遠東國家,如南韓和台灣,為115 V/60 Hz。
	- -東日本100 V/50 Hz,西日本為100 V/60 Hz。
	- -多數的歐洲、中東和遠東地區的國家為230 V/50 Hz。

‧如果您以延長線使用AC變壓器,請確定插在延長線上 的電器總額定電壓之安培數未超過延長線的額定電壓安培 數。

- ‧要中斷您的筆記型電腦的電源,請先關閉電源、中斷AC變 壓器與電源插座的連接,然後再取下電池。
- ‧為避免潛在的電擊危險發生,請勿於電子風暴發生期間在 本產品上連接或中斷連接任何纜線,或執行任何維修或重 新設定。
- ‧請勿將電池投入火中,可能會造成爆炸。關於處置廢電池 的方式請洽詢您當地的相關單位。
- ‧在設定您的筆記型電腦使用時,請將之置於水平表面。
- ‧旅行時請勿將您的筆記型電腦登記為一般行李。您可以讓 您的筆記型電腦經過X光安全機器檢查,但切勿讓它經過 金屬偵測器。如果您以手動登記筆記型電腦,請務必準備

中 文 充電電池,以在您被要求開啟筆記型電腦之電源時使用。

- ‧您旅行時若將硬碟機自筆記型電腦中取出,請將硬碟以不 會導電的物質包裹,如布或紙張。如果您要以手動登記行 李,務必將硬碟機安裝到電腦中。您可以讓硬碟機經過X光 安全機器檢查,但切勿讓它經過金屬偵測器。
- ‧旅行時請勿將您的筆記型電腦放置於高過頭部的行李架, 可能會滑動而造成損害。請小心不要使您的筆記型電腦掉 落到地上或受到機械搖晃。
- ‧請保護您的筆記型電腦、電池和硬碟機遠離環境危險因 子,如泥土、灰塵、食品、液體、極端溫度和在陽光下曝 曬等。
- ‧當您在溫度及/或溼度範圍變化相當大的地區之間移動您 的筆記型電腦時,上面或內部可能會發生冷凝現象。為避 免造成捐壞,使用筆記型電腦前請先預留時間讓濕氣蒸 發。

附註:從低溫環境中將筆記型電腦帶到較溫暖的環境或從高 溫環境中進到較涼爽的環境時,在開啟電源之前請讓您的電 腦適應一下室溫。

- ‧當您中斷纜線連接時,請拉著其連接頭或電源線扣圈,請 勿直接抓取纜線。當您拉下連接頭時,請同時拉出,以避 免連接頭上的針腳彎曲。此外,在您連接纜線之前,請確 定兩個連接頭的極性的位置排列均正確無誤。
- ‧在您清潔您的筆記型電腦之前,請先關閉電源、拔下連接 電源的插頭,然後再取下電池。

‧拿取內部元件時請小心。請以抓住邊緣的方式拿取元件, 如記憶體等,而不要抓住針腳。

在使用您的電話設備時,您務必遵守安全注意事項, 以減少火災、雷擊或造成人體受傷的危險發生,這些 注意事項句括:

- ‧請勿在靠近水源處使用本產品,例如靠近浴缸、洗 臉盆、廚房水槽或洗衣槽等,還有潮濕的地下室和 靠近游泳池的地方。
	- ‧在狂風暴雨期間請儘量避免使用無線電話,可能會 有閃電引發電擊的危險發生。
	- ‧發生瓦斯漏氣,請勿以電話通報。

# 電器法規注意事項

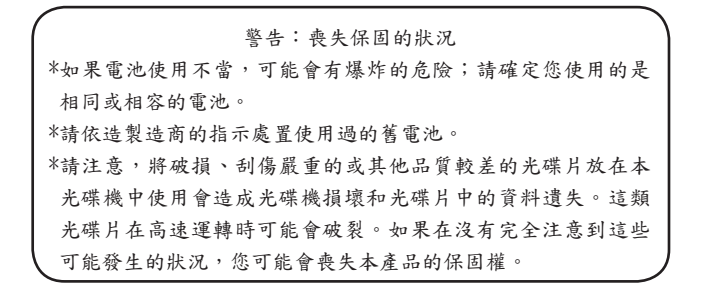

聯邦通 訊委員會 (FCC) 注意事項

本機業已經過測試並認定符合FCC Part 15 Class B數位裝置限 制。這些限制的目的是在提供合理的保護,以防止對居家環 境產生有害的干擾。若本機進行任何改變或改裝,將可能使 您喪失操作本機之權益。

本機若未依據手冊內指示安裝,將可能因機體內部或使用時 產生的無線電波輻射能量會對其他無線通訊設備造成干擾。 然而並不保證有特殊安裝方式將不會產生干擾。您可藉由開 啟和關閉本機電源來判斷是否影響廣播或電視的收訊,我們 鼓勵使用者以下列方式更正此一干擾現象的發生:

- ‧調整接收天線的方向或位置。
- ‧增加本機與接收器間的距離。
- ‧將本機連接到與接收器不同電路的插座上。
- ‧洽詢經銷商或資深的收音機/電視技師尋求協助。
- ‧所有連接本機的外部纜線都必須包覆,關於連接PCMCIA 卡的纜線資訊,請參閱安裝指示的選項手冊。

聯邦通訊委員會 (FCC) 注意事項

PART 68 警告

本機符合FCCPart68的規定Class B。在本電腦底部的貼紙上 包含了其他資訊以及本機的FCC註冊號碼以及數據機振鈴器 負荷數。您必須因應要求將本資訊提供給您的電話公司。 FCC Part 68 註冊號碼:6CTTAI - 25876 - FB - E REN:0.8B

REN有助於判斷您連接到您電話的裝置數量,並在有人播打 您的號碼時這些裝置仍舊會響。大部分但並不是全部的地 區,所有裝置的REN數量不應超過五(5.0)。要確定您可以連 接到您線路的裝置數量是否與REN判斷的一樣,您應該致電 當地電話公司請其判斷您所在地區的最大REN數量。

如果您的「數據機」對電話網路造成損害,您當地的「電話 公司」會暫時中斷您的服務。可能的話,他們會事先通知 您。但是如果無法事先通知,他們也會儘快通知您。您將會 被告知您有向FCC抱怨的權利。

您的電話公司可能會變更硬體、設備、作業方式或步驟,這 些都可能影響您機器的正常運作。如果發生影響,您會事先 接到通知,讓您有機會維持一個不受干擾的電話服務。

CE注意事項(歐盟)

具有 CE這個標誌代表本W451U系列筆記型電腦符合歐盟之 EMC Directive和Low Voltage Directive之相關規定。符合上述規定 亦即表示本W451U系統符合下列技術標準:

- ‧EN 55022—"資訊科技設備的無線干擾特色的限制與測量方 式"
- ‧EN 55024— "資訊科技設備–抗擾性特色-限制與測量方式"
- ‧EN 61000-3-2— "電磁相容性(EMC) Part 3:限制 Section:諧波 電流放射(每相位設備輸入電流達到並包括16 A)."
- ‧EN 61000-3-3— "電磁相容性(EMC) Part 3:限制 Section 3:電 壓波動與額定電流達到並包括 16A 的設備之低電壓系統的 閃爍"
- ‧EN 60950—"資訊科技設備的安全性"

附註:EN 55022 放射需求提供給兩個類別: ‧ Class A 一般商業地區。

‧ Class B 一般住宅地區。

BSMI 注意事項 (僅限台灣)

多數的筆記型電腦產品「經濟部標準檢局」(BSMI)都歸類為 Class B 資訊科技設備 (ITE)。

R32323

此上「經濟部標準檢局」(BSMI)標誌必須貼至產品表明承 諾。

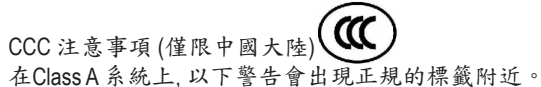

警告 : 這是Class A 產品. 在國內環境可能會發生電波干擾, 以 致於使用者需要做足夠的考量。

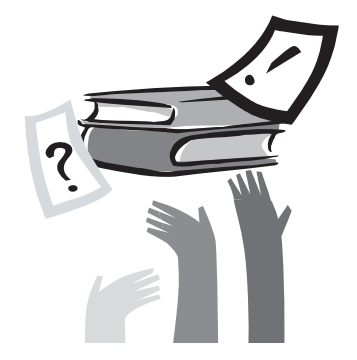

序言

感謝您選擇購買W451U系列筆記型電腦。您的筆記型電腦擁 有便於攜帶的電腦科技,以創新為最佳特色。它組合最先進 的人體工學和, 精密的內部結構, 提供給您輕便、強大和簡 單操作的個人電腦。依廣大群眾,商業化和個人化生產做設 計, W451U系列筆記型電腦在辦公室、在家裡和在外頭使用最 理想選擇。

這本操作手冊包含了安裝和使用必備的資訊,以易讀方式來 描寫其特點。

# 目錄

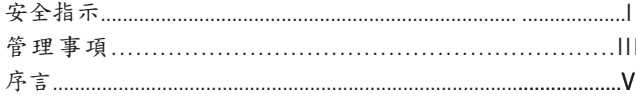

# 第一章概觀

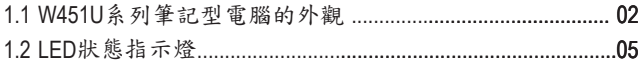

## 第二章基本操作

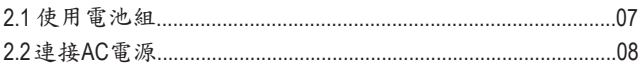

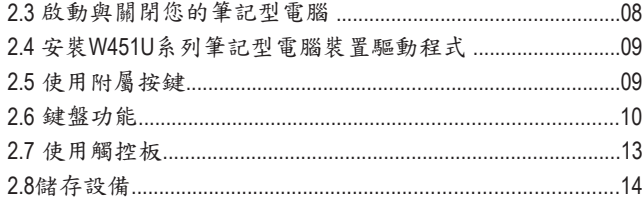

第三章 個人化您的 W451U系列筆記型電腦

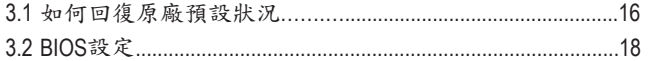

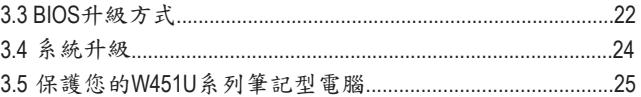

# 第四章連接週邊裝置

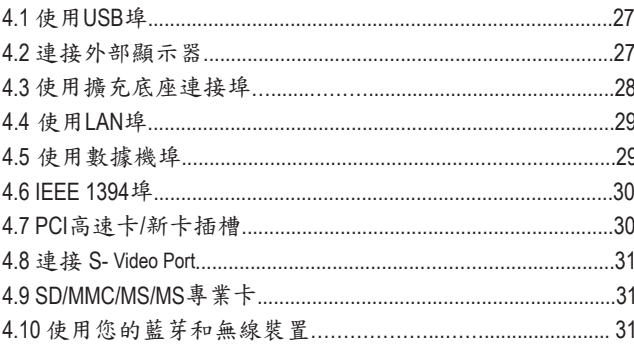

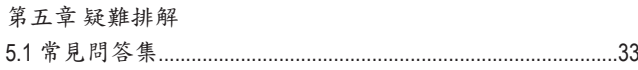

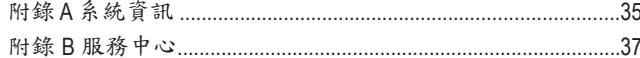

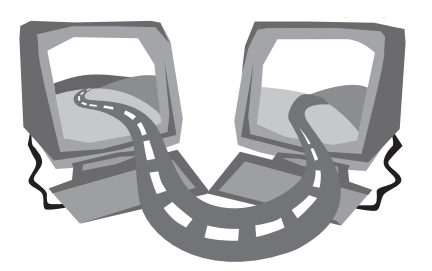

# 第一章 概觀

在這個章節中,我們將為您介紹本電腦的基本元件,並簡介 這些元件的功能。

1.1 W451U系列筆記型電腦的外觀

#### ►前視圖◄

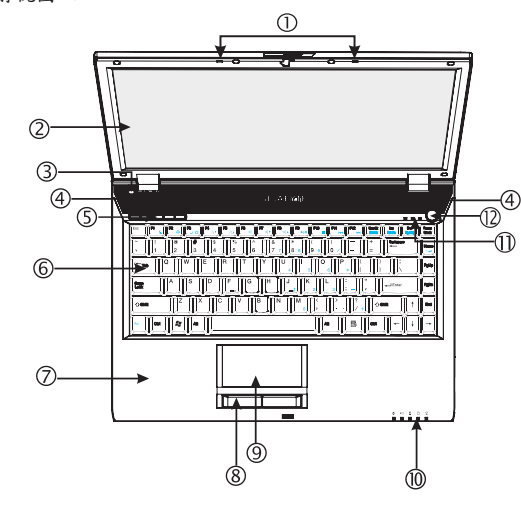

1. 雙向麥克風

W451U筆記型電腦配備有一對雙向麥克風,可輸入及輸出音訊;可 供視訊會議時用做音訊設備。

2. LCD鏡面顯示器面板

LCD是液晶顯示(Liquid-Crystal Dislay ,LCD)的縮寫,是資料與畫面的輸 出顯示器。W451U的LCD顯示面板特別使用"鏡面型式",帶給您清 晰明朗的視覺經驗。

3. 光感應器

自動偵測使用時的環境光線度。

4. 立體揚聲器

內建可輸出立體音效的雙揚聲器。

5. 啟動鍵

這些按鍵用來啟動最常使用的程式。

6. 鍵盤

將資料輸入您的電腦。

7. 腕置區

鍵盤底下多出的舒適空間讓打字時擱置您的手腕或手掌。

8. 觸控鍵

如同滑鼠的左鍵與右鍵功能。

9. 觸控板

幫助您控制游標位置,選擇操作顯示器上的項目。

10. LED狀態顯示燈(參照第12章)

發光二極體(LEDs)顯示目前電腦的功能狀態與設備狀態。

11. LED狀態顯示燈(參照第12章)

12.電源鍵

開啟和關閉電腦的電源,或在暫停模式中隨時回復。

#### ►左視圖◄

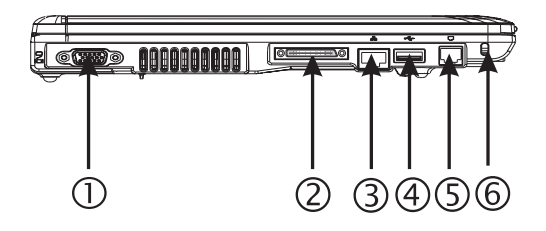

- 1. VGA外接視訊顯示器連接埠,可外接顯示器。
- 2. 多重外接埠

圓形的連接埠,可外接設備用。

3. LAN埠

連接LAN模組,透過區域網路(LAN)將您的電腦與其他電 腦/網路連接。

4. USB埠

連接 USB裝置

5. 數據機埠

以RJ-11纜線連接電話線。

6. Kensington鎖孔

搭配相容的Kensington鎖的安全鎖。

►右視圖◄

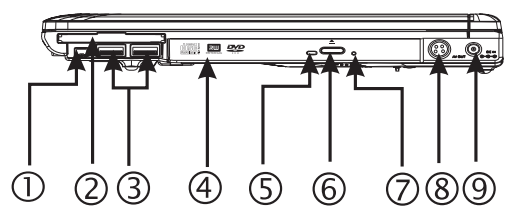

1. IEEE 1394埠

連接相容於IEEE 1394(Firewire)的裝置。

2. 新卡槽

放置額外新卡的相容性模組。

3. USB埠

連接USB裝置

4. 光碟機

內建光碟機,可從光碟片(CD) 或數位影像光碟片 (DVD) 載 入節目。

5. LED狀態指示燈

顯示ODD播放媒體光碟,或使用應用系統的狀態燈號。

6. 光碟機退片鍵

從光碟機中退出光碟托盤。

7. 緊急退片孔

當電腦電源關閉時可退出光碟托盤。

8. S-Video埠

連接外部顯示裝置,例如電視。

9. 電源輸入插孔 連接AC變壓器。 概

►前視圖◄

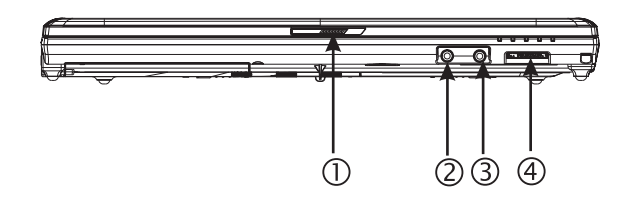

- 1. LCD栓鎖
	- 鎖住上蓋。
- 2. 揚聲器/ 耳機插孔

連接立體聲耳機、揚聲器或耳機組。

3. 麥克風輸入插座

連接外部麥克風。

4. 4合1讀卡機

提供您最快速方便的在筆記型電腦與flash裝置間,轉換圖 檔、音樂與資料;例如數位相機、MP3、手機以及PDA。

►底視圖◄

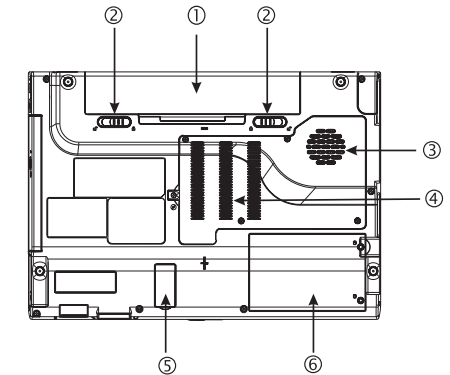

1.電池組槽

配備鋰 (Li-Ion) 電池組。

2.電池釋放栓鎖

按下栓鎖可取下電池組。

3.風扇/散熱孔

內建散熱風扇,排出電腦內部熱氣。

4.記憶體槽

內裝記憶體。

5.藍芽覆罩

內有藍芽裝置。

6.硬碟槽

電腦的硬碟就放在這裡。

\*\*\*\*由於保固考量,建議您請勿自行安裝或拆卸電腦元

 $\overline{4}$ 

件,若需要進一步資訊請連繫您的經銷商。\*\*\*\*

概 觀

 $\mathcal{Q}$ 

中

文

1.2 LED 狀態指示燈

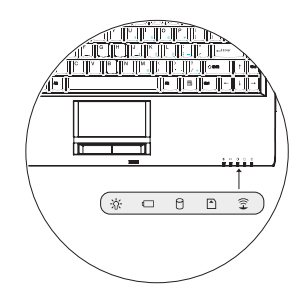

# 電源

電腦開機時會亮藍燈,待機狀態時會變成較淡的藍色燈號。 當電腦關機或休眠狀態時,藍燈會熄滅。

電池指示燈

電池指示燈將顯示出電池的狀態是充電中、未充電,或是已 充滿電。

硬碟狀態指示器

硬碟狀態指示器可讓您知道硬碟是否正在存取中。

無線區域網路狀態指示器

無線區域網路狀態指示器可讓您知道是否正連接上無線網 路。

媒體卡狀態指示器

燈號閃爍表示正在讀取多媒體或SD卡。

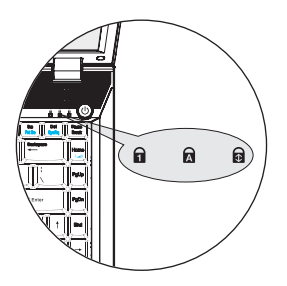

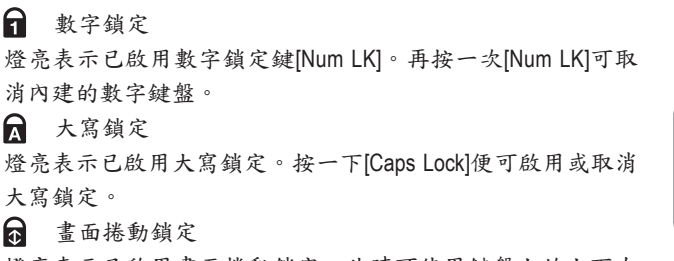

燈亮表示已啟用畫面捲動鎖定,此時可使用鍵盤上的上下左 右鍵來捲動畫面。按一下[Fn]+[Scr LK] 便可啟用或取消畫面捲 動鎖定。

文

 $\mathbf{a}$ 

 $\mathbf{a}$ 

网

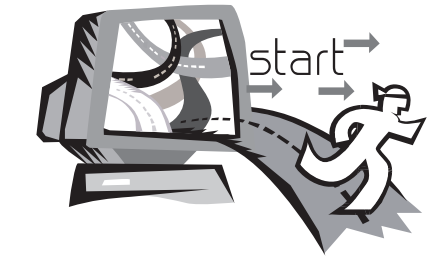

# 第二章 基本操作

本章將示範如何使用您的W451U筆記型電腦,包括如何連接 AC變壓器,開機與關機,如何使用觸控板、鍵盤、熱鍵、電 池等。假如您是首次使用電腦與應用系統,本章將引領您進 入新鮮有趣的操作方式。

# 2.1 使用電池組

W451U系列筆記型電腦設計為可搭配以下其中一種電源操 作:

• AC 電源

(使用連接到電源插座的AC變壓器)

• 鋰 (Li-on) 電池組

您應該儘可能地使用AC變壓器,只在無法使用 AC 變壓器時 才使用電池組。可充電的鋰電池組讓您不需連接外部電源即 可操作 W451U筆記型電腦。當您連接AC變壓器時,電池會立 刻進行充電。充電時,指示面板上的電池充電圖像會亮起; 充電完成後燈號便熄滅。當電腦關機時,鋰電池組可於2.5小 時完成快速充電,一般的充電時間則是3.5小時。

• 使用傳真數據機,視訊或音訊設備時,會增加電腦的電力 消耗。

• 調降顯示器的亮度亦可節省電力消耗。

- 當電池未完全充滿電時,請盡量先充滿電再使用(即是拔除 AC 變壓器前)。同時強烈建議您在使用電池前先確定電量。
- 鋰電池相當脆弱,請勿使用其他變壓器進行充電,否則可 能會引起火災或造成爆炸。

►更換電池◄◄

電池經過長期使用會逐漸耗損,建議您在電池出現耗弱徵兆 時,更換您的電池。

- 更換電池組的程序如下:
- 1. 關閉您的電腦。
- 2. 闔上顯示器(上蓋)並叩好栓鎖。
- 3. 將電池組栓鎖(1)往左推,直到確定電池已取下。

4. 確定新的電池朝向正確的安裝方向,再安裝進電池組槽。

#### ►AC 變壓器的維護◄◄

- 請勿將本變壓器與其他裝置連接。
- 請勿踩踏在電源線上或 在上面放置重物。請小心地將電源 線和任何電線擺放在遠離可能會有人走動的地方。
- 在取下電源線時,請勿拉電源線。請拉插頭處。
- 如果您使用延長線,插在上面的設備之總額定安培數不可 超過電源線的額定安培數。插在單一牆壁插座上的設備之 總額定安培數不可超過保險絲的額定安培數。
- 在將您的筆記型電腦連接到電源插座之前,請確定電源電 壓。如果您不確定電源規格,請與您當地的經銷商或電力 公司連絡。

文

22連接AC雷源

AC變壓器可將AC電源(交流電)轉換成DC電源(直流電),並降 低輸入到電腦的電源電壓。在100到240伏特之間,均可自動 調整成19伏特,3.42A(安培),您可於任何不同電壓地區使用 筆記型電腦。

注意:只使用我們所建議的AC 變壓器與電源線。

使用錯誤的變壓器會損害您的電腦。因使用錯誤AC變壓器所 造成的故障,不在保固範圍之內。

請依照以下程序正確的連接電源:

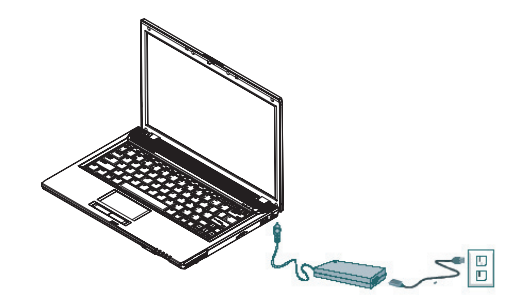

1. 將電源線接上AC 變壓器。 2. 將AC 變壓器插入電腦右邊的DC電源埠。 3. 將AC變壓器的電線插頭與AC插座連接。

2.3 啟動與關閉您的筆記型電腦

►啟動您的電腦◄

打開筆記型電腦上蓋,持續壓著電源按鈕一到兩秒鐘。啟動 以後電源指示燈會亮起藍燈。

#### ►關閉您的電腦◄

如果會有一陣子不使用筆記型電腦,您最好關閉筆記型電腦 的電源。關閉電源之前,您必須先關閉所有的程式,然後再 關閉應用程式。

在關閉您的筆記型電腦電源之後,請養成在長時間使用過後 讓 LCD 面板維持開啟一段時間的習慣,如此可冷卻筆記型電 腦內部的組件。

闔上面板會使熱氣加到 LCD 螢幕上,經常如此會降低 LCD 的 壽命。更重要的是,當電腦電源開啟但停用省電功能時,絕 對不要長時間關閉 ICD 面板。

►待機模式◄

您可以在"電源選項/進階"對話框調整電源管理設定。電源選 項"對話框裡有數種選項,可以調整您一段時間暫停使用電腦 的電源供應狀態。

2.4 安裝W451U系列筆記型電腦裝置驅動程式

如果 W451U 筆記型電腦已經安裝了作業系統, 您最好安裝必 要的裝置驅動程式,以適當使用筆記型電腦的內建裝置。 在安裝這些驅動程式之前,請先與您的經銷商確認這些驅動 程式是否已與作業系統一起預先安裝。如果沒有,請依照以 下程序:

1. 您可以在筆記型電腦的包裝中發現一張如下圖的隨附驅動 程式光碟片。

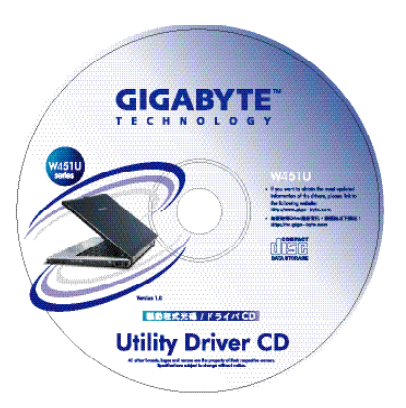

2. 將光碟片置入 CD R-W 或 DVD-RW (選購) 光碟機中。自動執 行 (Auto Run) 會帶領您完成安裝。

2.5 使用附屬按鍵

簡易按鈕位於左上方,可讓您輕易的開啟網際網路與E-Mail程 式(例如Microsoft® Outlook)。

在電源按鈕旁有五個附屬按鍵:

按下可啟動無線功能。

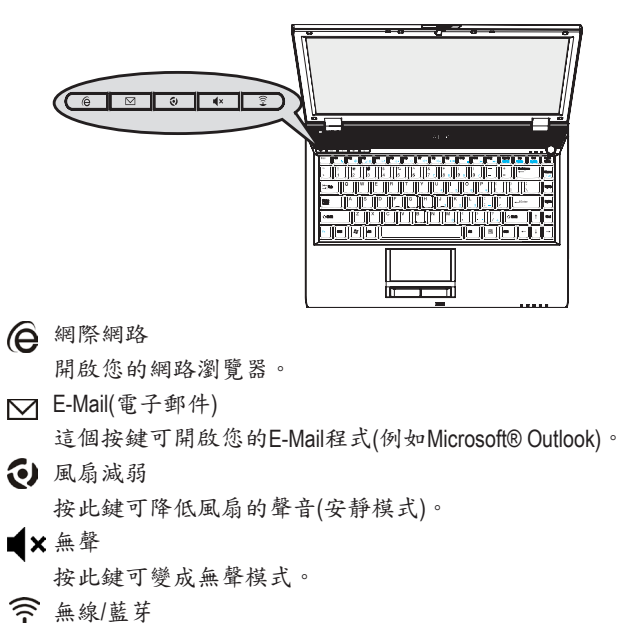

2.6 鍵盤功能

W451U系列筆記型電腦配備有一個標準鍵盤,鍵盤還有許多額 外的特色與附加功能。

# 基本按鍵

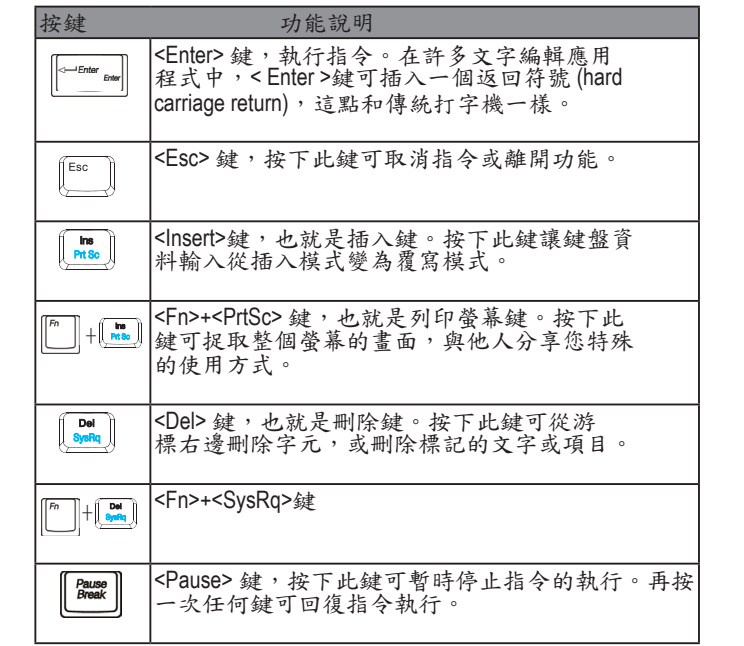

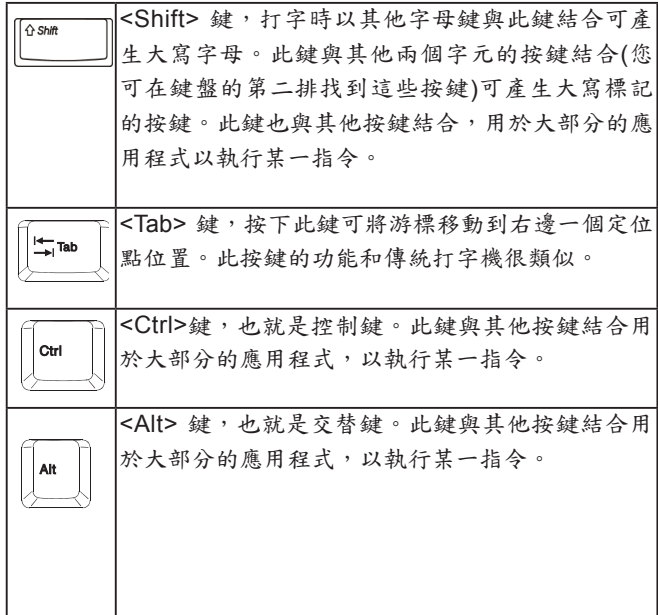

中 文

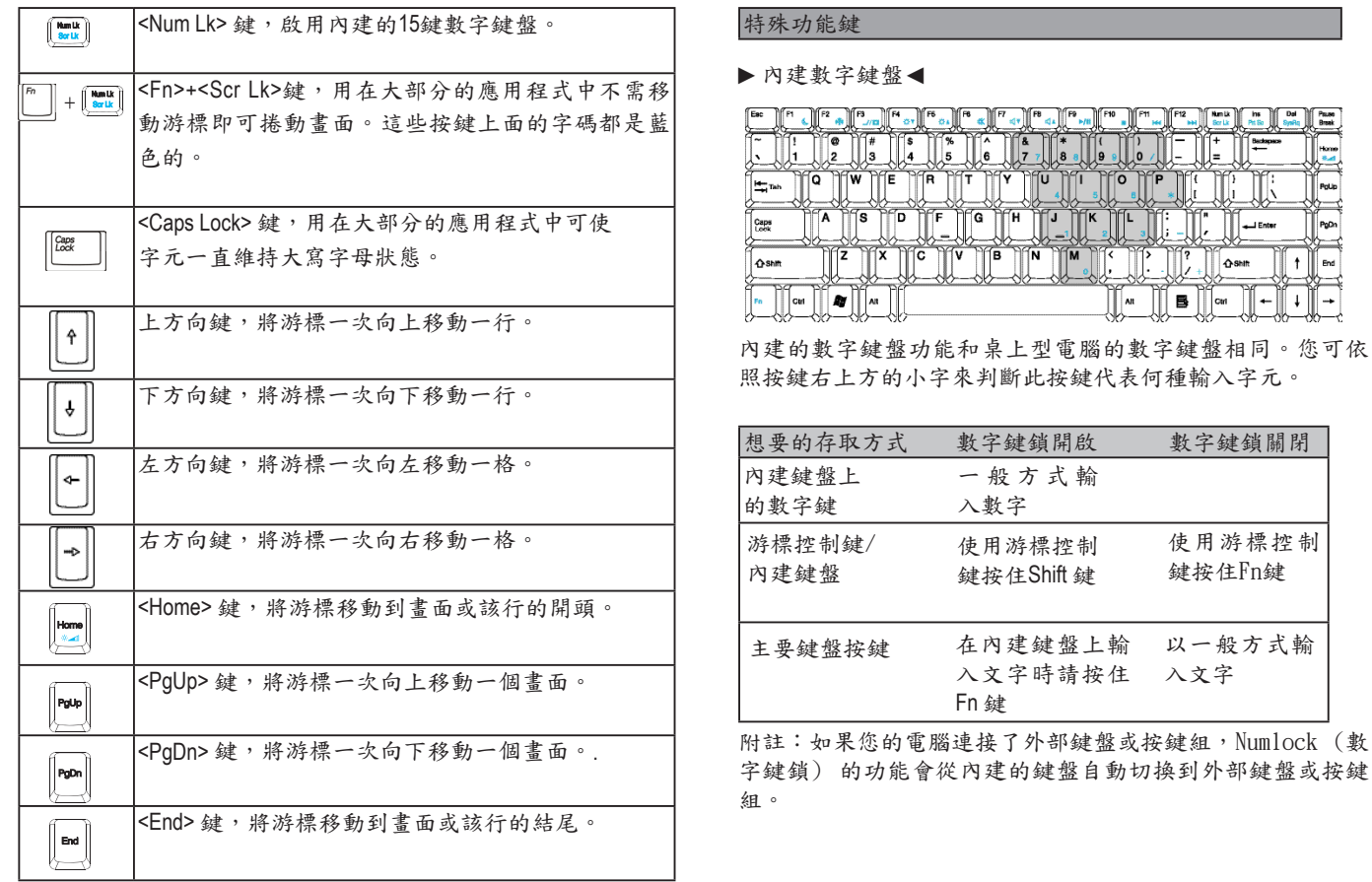

基 礎 操 作 $\circledR$ 中

文

►視窗按鍵◄

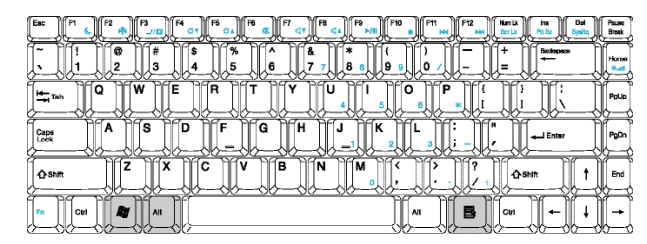

基 礎 操

作

 $^{\circledR}$ 

中

文

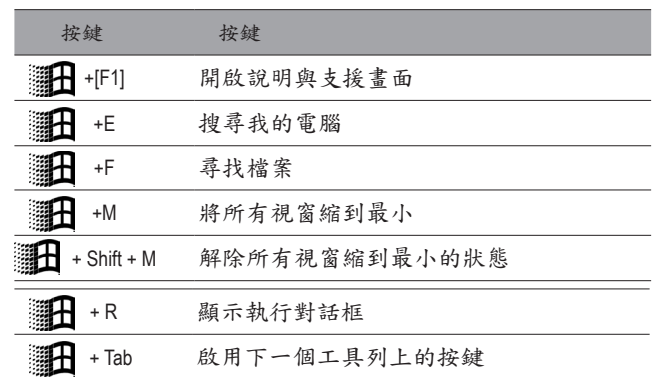

#### ►基本按鍵◄

您可以輸入字母,數字,標點符號,以及其他特殊符號。

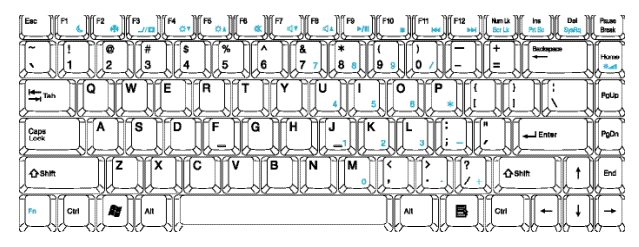

#### ►Fn 鍵◄

同時按下Fn鍵與其他按鍵,可以讓鍵盤按鍵增加其他使用功

#### 能。

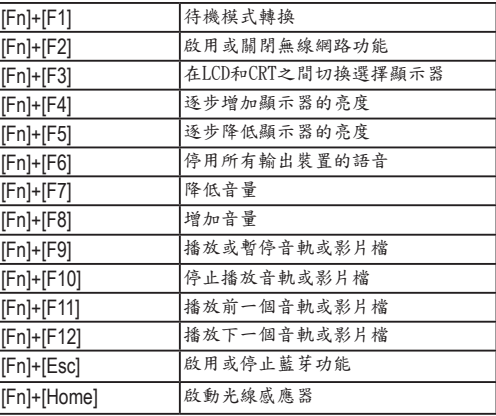

## 2.7 使用觸控板

觸控板是觸控感應式(pressure-sensitive)裝置,與雙鍵式滑鼠的 功能相同;主要是移動螢幕上的游標。

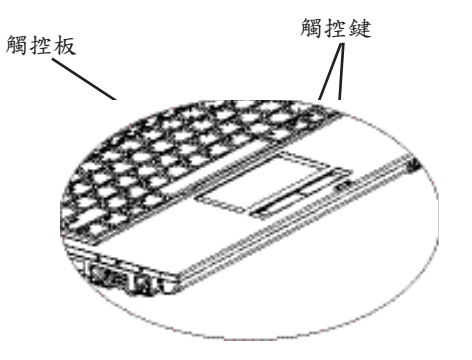

由於觸控板是觸控感應式裝置,必須注意不要受到損傷。請 注意以下的預防措施:

• 請勿讓觸控板沾上灰塵、液體或油污。

• 手指有髒污時請勿操作觸控板。

• 觸控板及觸控鍵上請勿放置重物。

#### ►點擊◄

您可以用手指頭在觸控板上滑動,以移動遊標到特定項目, 然後單擊觸控板下方左鍵,或只要輕擊一下觸控板。

#### ►雙擊◄

您可以用手指頭在觸控板上滑動,以移動遊標到特定項目, 然後雙擊觸控板下方左鍵開啟選擇項目,或只要輕輕雙擊觸 控板。

#### ►拖曳與下拉選單◄

您可以用手指頭在觸控板上滑動,以移動遊標到特定項目, 然後單擊觸控板下方左鍵選擇您要的項目,再於觸控板上滑 動手指頭拖曳該項目(以相同速度輕輕雙擊觸控鍵,即如同雙 擊滑鼠鍵)。

#### ►畫面捲動鍵◄

您可以在觸控板上按著捲動鈕,便可以捲動文件畫面。 您可以在"開始/控制台/滑鼠/按鈕"裡調整觸控板設定。您可以 調整觸控板的操作方向,例如從慣用右手操作改成慣用左手 操作。同時也可以調整游標速度,就像調整滑鼠點擊時間一 樣。

2.8 儲存設備

#### ►硬碟◄

W4511 筆記型電腦配備內建大容量 2.5 吋 IDF 硬碟機,可讓您儲 存或安裝您電腦使用的作業系統和所有的應用軟體程式。

- 如果您要更換硬碟,請連絡您當地的經銷商,以獲得更 多關於您的筆記型電腦可安裝之裝置的資訊。
- 您可以用儲存容量更大的硬碟取代標準硬碟機來增加系 統的儲存容量。
- 在取下硬碟機之前請先關閉筆記型電腦電源,否則會損 壞電腦和硬碟。在硬碟仍在存取中時請避免搖動或移動 您的電腦。

►光碟機◄

W451U筆記型電腦配備提供以下其中一種光碟機: DVD combo 複合光碟機 DVD Dual 燒錄機 DVD-Super Multi 燒錄機

一般您會使用光碟機來安裝作業系統和軟體應用程式。要插 入和取出光碟機中的光碟片:

1.按下光碟機門上的退片鍵,光碟拖盤會稍微跳出,請慢慢 地拉出整個托盤。

2.請以標籤面朝上的方式將光碟片放入光碟托盤中。 3.將光碟片往中間的軸心輕壓來固定住。

4.將光碟托盤推進去即可。

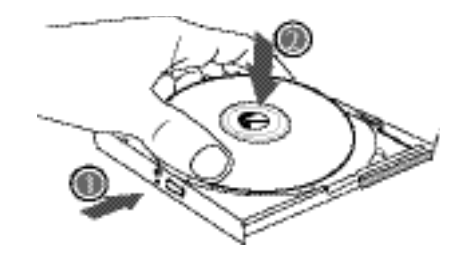

警告:光碟機狀態燈會在偵測到光碟片時亮起。請等到燈號熄滅後 再開始取出光碟片。

警告:請勿在光碟托盤中放入其他異物,也不要強迫打開或關閉托 盤。當光碟機使用完畢後,請關上以防止灰塵進入。如果發生光碟 片無法取出,請用迴紋針(或大頭針或細金屬棒)插入緊急退片孔,光 碟托盤應可立即打開。

如果因為軟體或發生停電退片功能被停用,緊急退片孔可讓您手動 將光碟片從光碟機中退出。

請參照圖解。

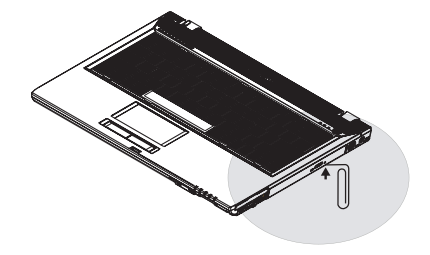

基

中

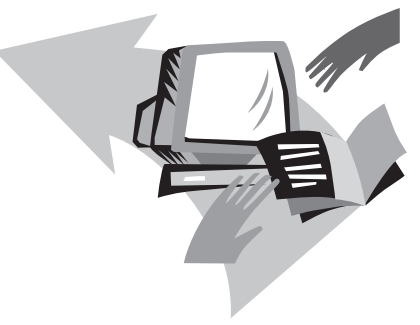

# 第三章 個人化您的 W451U系列筆 記型電腦

本章介紹BIOS的設定方法。W451U筆記型電腦的BIOS設定功 能,可讓您自行安裝重要的系統設定。同時本章也將介紹如 何升級元件,以增進系統運作功能。

假如您對於這些設定有任何問題,請洽詢您的經銷商。

 $\circledcirc$ 

3.1 如何回復原廠預設狀況

- 1. 請先啟動電腦。若已在開機狀態,請重新啟動(restart/ reset)。
- 2. 當您看見螢幕上的啟動畫面(商標,圖案,文字)出現,按下 F9鍵(通常F9是開啟回復專業設定的熱鍵"hot key", 假如沒 有作用請洽詢您的電腦製造商)。

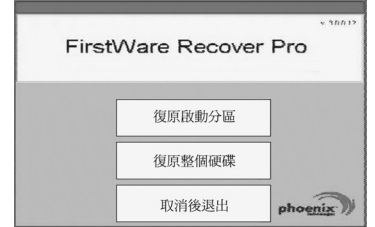

您會看到出現cME操縱台螢幕,表示進入cME應用狀態。 您的Phoenix cME操縱台也許與上面不同,可應用的數量也或 許不同。

• 在一般的環境下,您可以在出現FirstWare專業回復設定程式 時用滑鼠點選想要的功能表單。假如滑鼠無法作用,請用 Tab與Enter鍵選擇想要的項目。

**►**執行cME版本的專業回復設定**◄**

請依照以下程序執行:

1. 在選單畫面選擇"回復原廠設定"(Factory Restore),然後會出 現選擇回復型態的選單。

2. 選擇回復功能:

- 點選想要的功能,或是
- 按Tab鍵直到欲選擇的功能被框選起來,然後按空白鍵 (space bar)。

回復開機分割設定(Recover Boot Partition)—假如您的電 腦硬碟 已做 過分割,可以選擇此功能回復到只可開 機的原始狀態。並不是所有的電腦都具備此功能。

回復整個硬碟(Recover Full Drive)—假如您的硬碟從未分割,或 是您想回復整個硬碟,請選擇此功能,整個硬碟(通常是C:碟) 會被回復。

放棄並離開(Cancel and Exit)—假如您不要執行FirstWare回復程 式,請選擇此功能。

- 假如您不確定要應該選擇何種功能,同時想減少被刪除的 檔案,請先執行" 回復開機分割設定(Recover Boot Partition)"。
- 假如選擇以上功能之後, 您的應用系統並未能成功回復, 請再次執行FirstWare專業回復設定程式,然後選擇第二個功 能"回復整個硬碟(Recover Full Drive)"。
- 如果您的硬碟未曾分割,建議不要去選擇"回復開機分割設 定(Recover Boot Partition)"。

您選擇任何功能都會出現確認的對話框,如同或類似本圖 案所示。

3. 如果您要繼續執行回復,點選"確定(Yes)"。或是按Tab鍵 然後按空白鍵(space bar)。(選擇"取消"No"會回到上一個畫 面,離開FirstWare專業回復設定程式)

開始回復程式之後,會出現FirstWare程式畫面,此時不會 再有其他選項出現。

執行FirstWare專業回復設定程式之後,系統將回到原廠設定 模式。如果您是回復整個硬碟(不只是回復開機分割設定), 所有的資料(檔案)以及所安裝的程式都會被刪除。

**►**監測回復程式**◄**

您可以在FirstWare專業回復設定程式執行之時,透過畫面監 測回復程式的狀態。

執行回復設定程式時,畫面會出現以下資料型式:

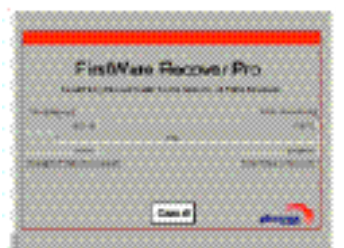

- 回復的進度。
- •已進行時間。
- •剩餘時間。

完成FirstWare專業回復設定程式約需15分鐘至一小時,依 所回復的範圍大小而定。原廠設定的應用程式與功能越多, 所需的時間越長。

•回復的資料總數(千位元計算)。

取消一當您選擇"取消(Cancel)",所有的程式會停止,系 統會保持原狀。建議當您預計以後再執行回復程式時,才選 擇"取消(Cancel)"。

#### **►**回復成功**◄**

當回復程式執行成功之後,會自動出現以下情形:

- •畫面會出現FirstWare專業回復設定程式100%完成。
- •電腦會重新啟動。
- •應用系統開始執行,然後出現電腦桌面。

應用系統開始啟動畫面,會顯示回復程式執行成功。

此時可以開始操作應用系統,原廠設定也都回復功能,但您 個人的檔案已經被全數刪除。

文

 $\circled{3}$ 

FirstWare專業回復設定程式仍存在電腦中,以防將來您需要 再度執行回復程式。

# 個人化您的 W451U系列筆記型電腦 ③ 中 文 個人化您的 W451U系列筆記型電腦

中

文

 $\circledcirc$ 

# 3.2 BIOS設定

BIOS設定功能可讓您設定電腦的基本組態。當電腦一開機, 系統便載入組態設定以及硬體設定資訊,方能正確運作。您 可以藉由改變BIOS設定,變更電腦啟動的組態。例如,您可 以變更電腦的安全設定與管理設定。

您可以在電腦開機時進入BIOS設定功能,也就是在開機到 Windows畫面出現之前進入。假如電腦已經完成開機,必須重 新開機再按F2鍵進入BIOS設定功能。

#### **►**瀏覽與進入BIOS設定資訊**◄**

使用以下按鍵進行選擇或進入。

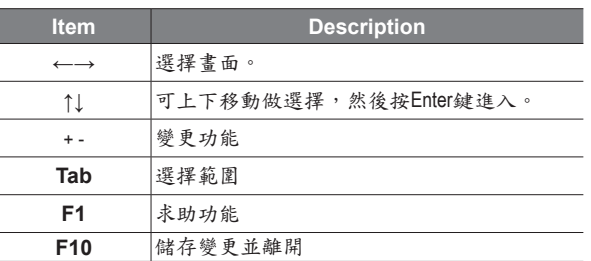

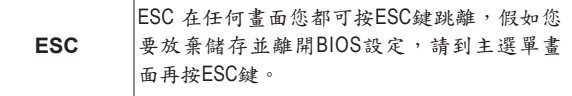

某些地方可讓使用者鍵入變更數值,其餘則是必須維持系統 原設定值,不可更改。在主選單做變更時,必須按Enter鍵進 入子選單。回上一選單則是按ESC鍵。

#### W451U NOTEBOOK 使用手冊

►主要選單◄ ►進階選單◄

# BIOS設定功能

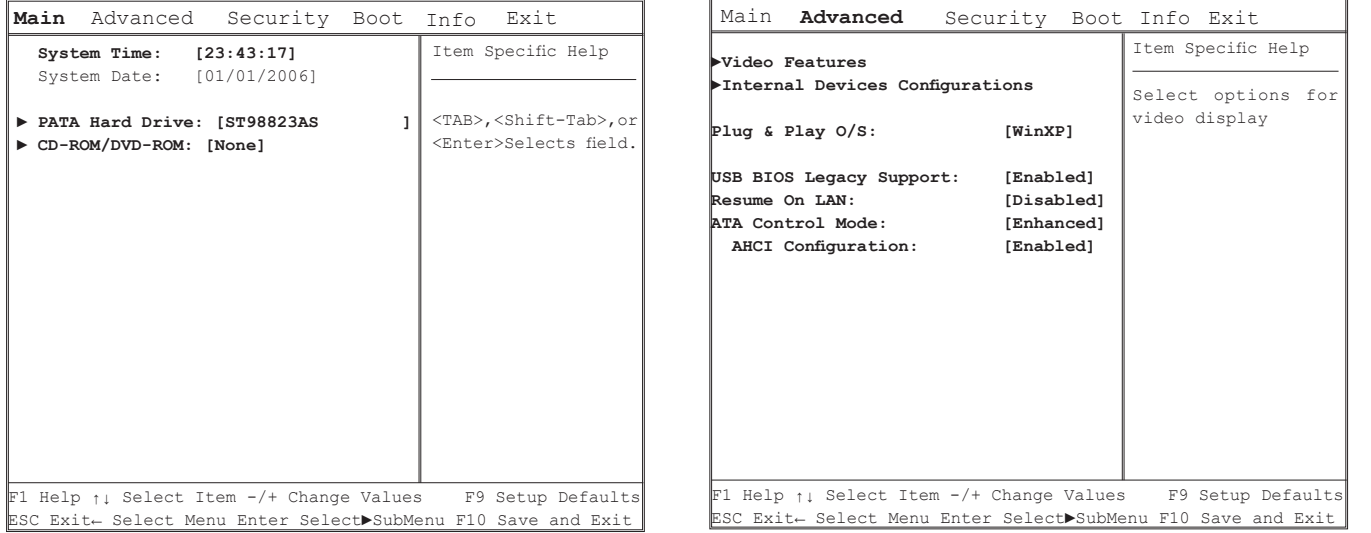

# BIOS設定功能

# ►安全性設定選單◄

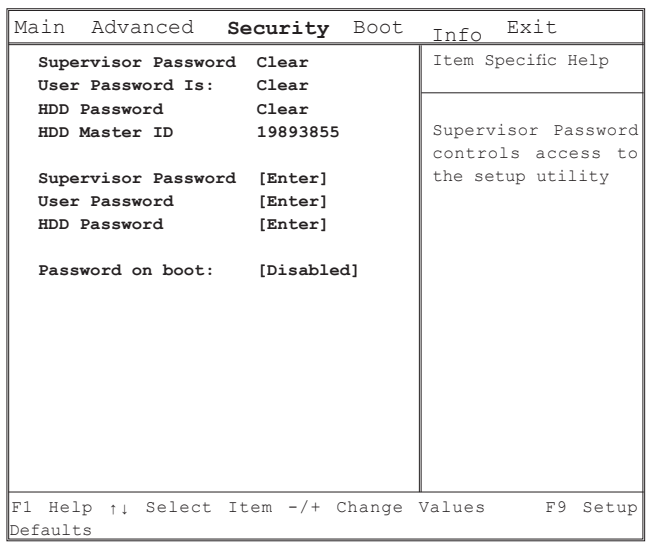

# BIOS設定功能

# ►開機選單◄

# BIOS設定功能

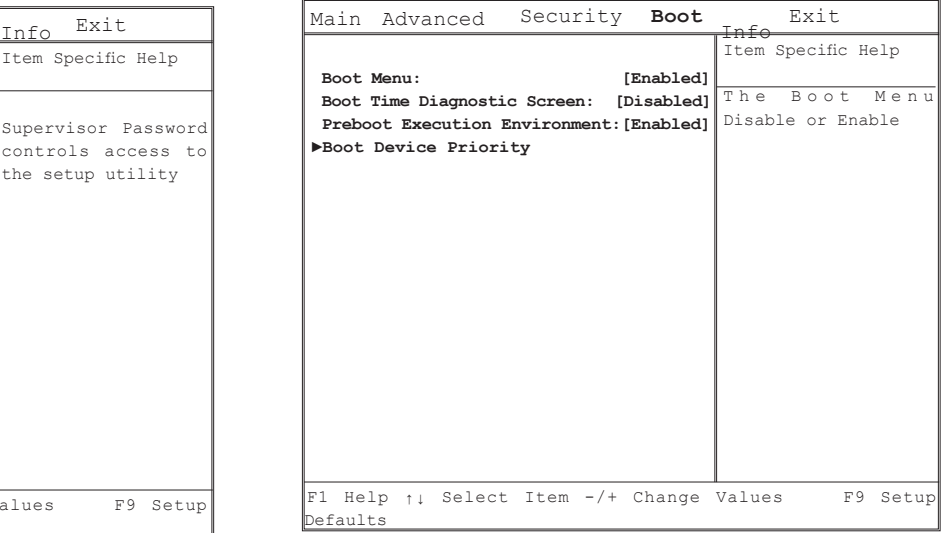

►離開選單◄

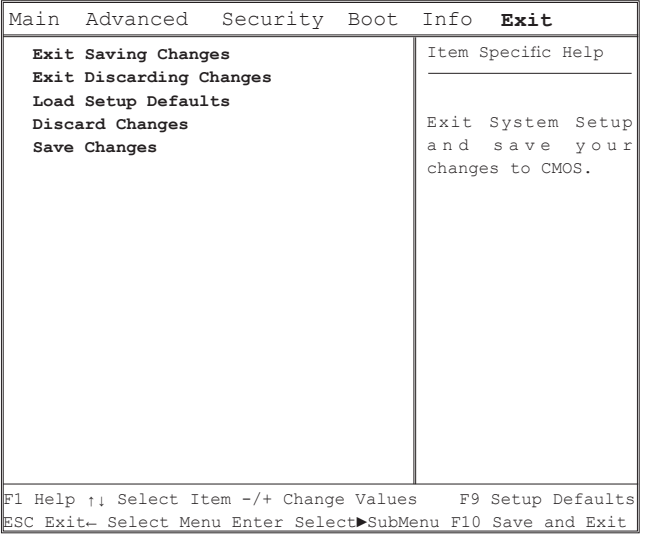

## BIOS設定功能

變更使用者密碼 您可進入設定功能變更或移除使用者密碼,但您並不能變更

或移除管理者密碼,否則無法進入本機磁碟。

# 變更管理員密碼

在設定使用者密碼前,必須先設定管理者密碼。選擇"變更 管理員密碼"之後,鍵入新密碼,然後再鍵入一次密碼做確 認。密碼必須包括6個字元(數字或字母)。假如您在鍵入密 碼時按錯,可隨時按ESC重新開始。

個人化您的

## 重新設定CMOS預設值

在主要畫面可重新設定CMOS參數,進入畫面之後選擇"載入 標準預設值":

> Load Optimal Defaults? **[OK] [Cancel]**

選擇[OK]以重新設定CMOS預設值。

儲存變更並離開

- ‧儲存變更並離開
- 選擇此功能可儲存所有的設定,然後重新啟動電腦以開始 執行新設定。(按F10可儲存變更並離開)
- ‧放棄變更並離開

選擇此功能可放棄儲存,然後電腦重新啟動以後仍然維持 舊設定。

3.3 BIOS升級方式

W451U筆記型電腦使用 FPROM Flash BIOS 晶片,可讓您輕鬆 升級 BIOS 程式。

當你更新BIOS時,您所作的任何自訂設定都會流失,請上技 嘉網站(http://www.gigabyte.com.tw)取得最新的BIOS升級工具。

在DOS中升級 BIOS:

- 1. 將BIOS 升級磁碟插入磁碟機中。
	- (USB 軟碟機、USB 隨身碟或軟碟機)
- 2. 在磁碟置於磁碟機中時開啟系統電源。
- 3. 在 DOS 提示字元下,輸入以下指令。

A:\>Phlash16 xxxx.wph /s /c /mode=3 or A:\>XXXXXX.BAT (Batch file for BIOS file)

4. 系統現在正自動執行 BIOS 升級。

5. 在升級完成後系統會自動關機

在Windows中升級BIOS :

1. 請上技嘉網站:http://www.gigabyte.com.tw (首頁 > 技術支援 > 筆記型電腦 > BIOS > W511的BIOS) 下載 BIOS 升級工具(Win-Phlash) 和 最新的BIOS升級版本。

2. 解壓縮您下載的檔案。

 $\circled{3}$ 

- 3. 在解壓縮的檔案中執行setup.exe 。
- 4. 當您成功安裝WinFlash 程式之後,請按下<開始>,然後點 下<程式集>。您會看到 WinFlash 程式的資料夾,點下Win-Flash。

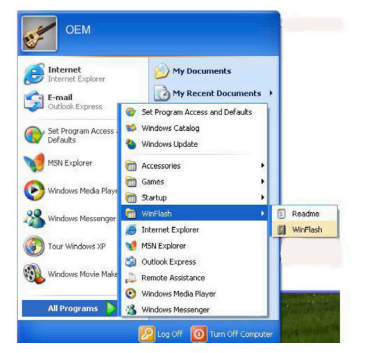

5. 選擇您想要的作業方式。選擇"Backup BIOS and Flash BIOS with new settings"(以新設定值備份 BIOS 和 Flash BIOS ) 會刪 除所有您先前的設定值。指定您的備份檔案和新 BIOS 檔 案的位置。在您準備好以新的設定值重新設定後按下Flash BIOS。

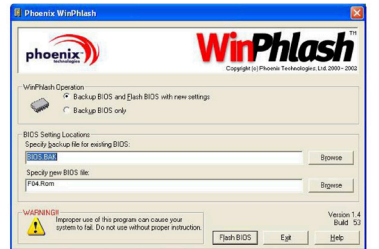

6.按下 OK ,開始執行此flaash 程式。

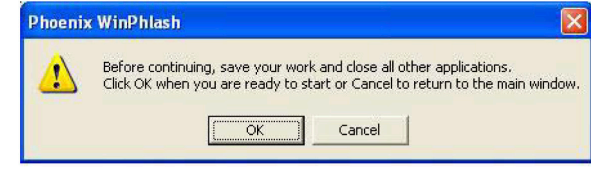

7.執行的狀態會顯示在彈現視窗中。請勿中斷執行,讓程式 順利正確地執行。

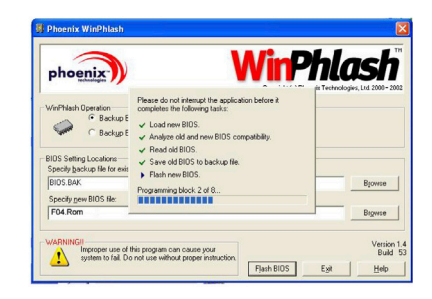

8.系統現在會重新啟動您的電腦,讓程式成功完成。

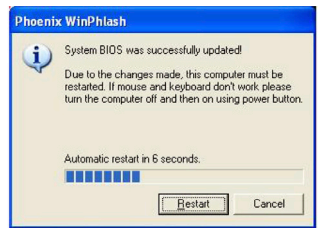

 $\circled{3}$ 

3.4 系統升級

您的電腦擁有高效能的畫面顯示系統,可滿足現今的多媒體 電腦型態。

►螢幕控制◄

亮度

功能鍵可增加或降低顯示器亮度

- <Fn> + <F4>降低LCD顯示器亮度
- <Fn> + <F5>增加LCD顯示器亮度

#### 像素

- 1. 點選"我的電腦/控制台/外觀和主題/顯示"。點選"設定 值"。對話框會顯示出目前的畫素。
- 2. 在"螢幕解析度"下方,使用推鈕調整顯示器像素。通常 應該使用您的LCD顯示器所預設的像素值。

注意:使用較預設值低的像素,會縮小畫面範圍。在DOS模 式下也會出現較小畫面,因為預設值是640 x 480。

#### ►雙重顯示◄

在Windows系統下,您可以再接一個顯示器,與您的筆記型電 腦LCD螢幕同步顯示畫面,您也可選擇只使用其中一個顯示 器,並關閉另一個。

1.點選控制台 2.雙擊"顯示",出現顯示器的對話框。 3.點選"設定值"。 4.點選"進階"按鈕。 5.選擇"Intel® Graphics Media Accelerator Driver for Mobile"。 6.點選Graphics Properties。

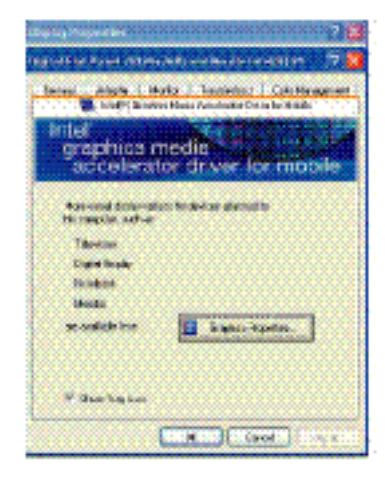

 $24$ 

中

文

# 單一畫面

您可選擇一個螢幕做為主畫面。在單一畫面模式中,可使用 視訊顯示熱鍵。例如,按Fn+F5鍵可持續增強亮度。

# 鏡像畫面

在鏡像模式中,亦可使用視訊顯示熱鍵,按Fn+F5鍵可調整亮 度。不論CRT或LCD顯示器都可執行此功能。

提示:為了讓顯示器運作順利,當您外接顯示器時,請先於 顯示器對話框變更輸出模式,然後再使用視訊顯示熱鍵。

注意:ICD書面可能出現較亮或較暗的書素,這是受限於ICD 製造的過程,不過這並不會影響您的LCD螢幕功能。

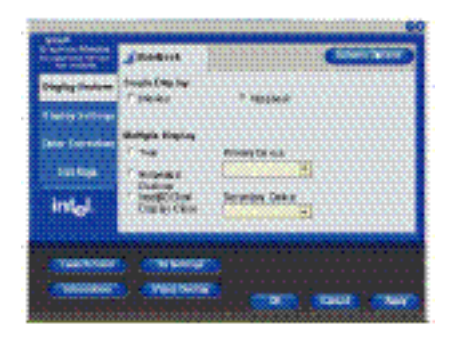

3.5 保護您的W451U系列筆記型電腦

W451U筆記型電腦同時提供軟體與硬體的安全防護鎖,可保 護您的電腦。

使用安全防護鎖:

在電腦背面可以看到安全防護鎖栓,可讓您使用Kensington相 容系列的安全防護鎖。

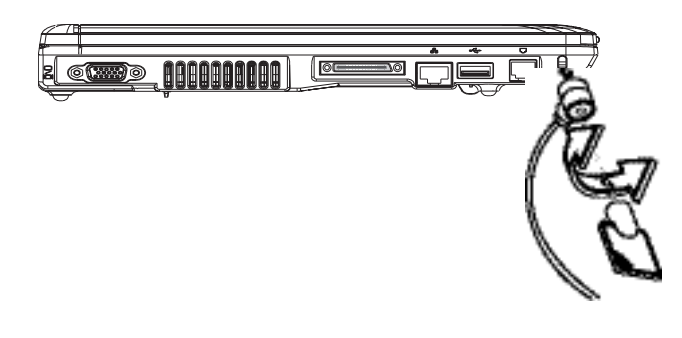

文

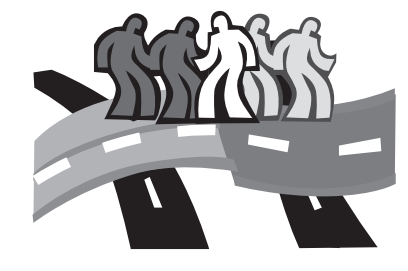

# 第四章 連接週邊裝置

本章為您解說如何將W451U筆記型電腦與週邊裝置連接的每 個步驟。

41 使用USB埠

USB連接埠可外接多種週邊裝置,同時在電腦上執行。這些 裝置可能是:磁碟機、滑鼠、數位相機、掃瞄器、印表機、 光碟機、鍵盤、遊戲設備等等。同時USB連接埠也可做為HUB 或額外的工作站。

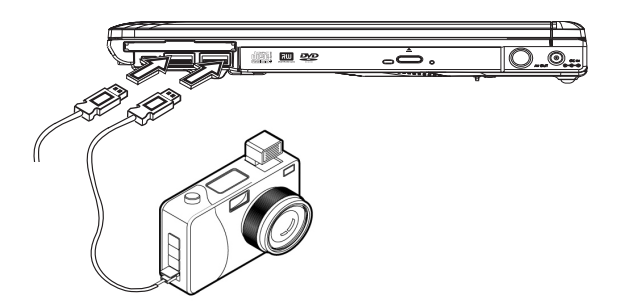

4.2 連接外部顯示器

電腦上的VGA連接埠可外接顯示器,請依照以下程序:

- 1. 關閉您的W451U筆記型電腦,確定顯示器電源已關閉。
- 2. 將顯示器的纜線插入電腦左側的VGA連接埠,用配備的螺 絲栓緊。
- 3. 將顯示器的電源線插上牆上的插座。
- 4. 打開顯示器電源。
- 5. 打開您的W451U筆記型電腦,電腦的LCD顯示器與您外接的 顯示器會同時顯現畫面。您的電腦預設值是同步顯示。
- 6. 假如您只要外接顯示器(CRT/LCD)有畫面,並且要關掉LCD 顯示器,可以使用<Fn> + <F3>鍵,轉換兩個顯示器。可持 續按鍵直到只剩下外接顯示器。

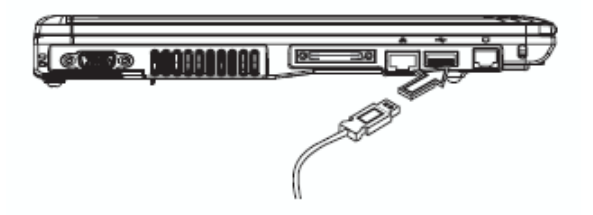

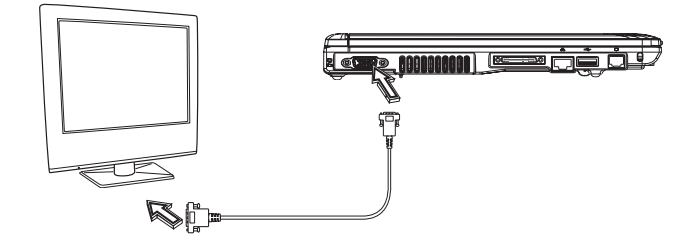

連 接 週 邊 裝 4.3 使用擴充底座連接埠

擴充底座連接埠可讓您外接擴充底座(選購)。不論在家或在 辦公室,都可輕易連接安裝。

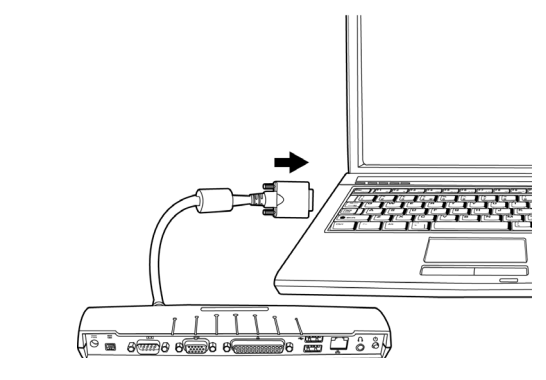

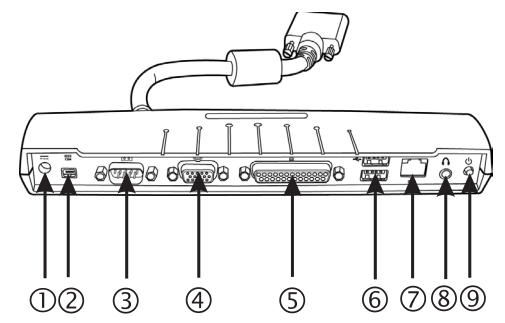

1. 直流電連接埠

直流電變壓器可連接到擴充底座,以持續供應電力。

2. 1394連接埠

1394連接埠可接上IEEE 1394裝置。

3. 串聯序列埠

串聯序列埠,或是COM埠,可連接串聯序列裝置,例如印 表機或是掃瞄器。

4. 外接顯示器連接埠

可額外連接顯示器。

5. 平行序列埠

平行序列埠,或是LPT埠,可連接平行序列裝置,例如將 印表機直接連上您的筆記型電腦。

6. USB V2.0連接埠

兩個USB連接埠可讓您接上USB裝置,例如遊戲控制器(遊 戲搖桿)、觸控板(指標裝置)、鍵盤以及(或)喇叭。

7. RJ45 1000/100/10MHz 乙太網路LAN連接埠 網際網路LAN連接埠可讓您將筆記型電腦與其他電腦/網

路做連結。透過區域網路(LAN),有效的資料轉移率可從 10Mbps到100Mbps。

8. 立體音效輸出埠

立體音效輸出埠可讓您連接具有立體音效的喇叭或頭戴式 耳機(headphone)。

9. 電源開關

1. 確認RJ-45纜線有在電腦附屬配備中,纜線尾端有連接頭。 內建傳真/數據機可接電話線,直接插入電話插座。 2. 將纜線插入牆上的網路插座或HUB。

3. 將纜線另一端插在電腦的區域網路連接埠。

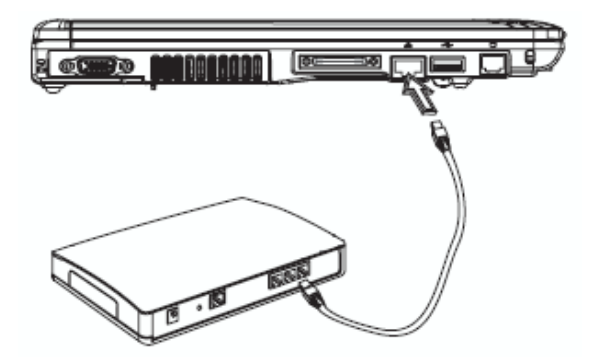

4.4 使用LAN埠 4.5 使用數據機埠

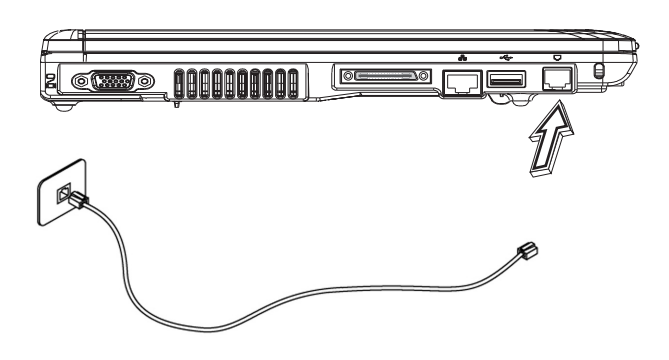

文

4.6 使用IEEE 1394埠

連

內建IEEE 1394埠可連接相容的IEEE 1394視訊傳輸或資料備份 設備。Windows應用系統可自動辨識載入的裝置並安裝驅動程 式,但建議仍是自行安裝驅動程式。進一步的資訊請洽詢您 的設備經銷商。

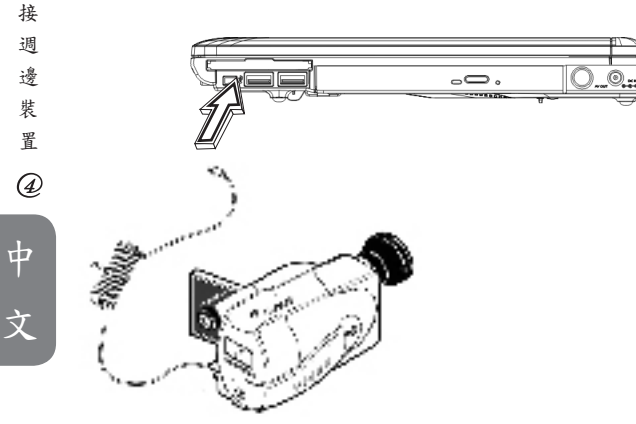

## 4.7 PCI高速卡/新卡插槽

PCI高速卡(或新卡)槽如同您的電腦與其他通訊設備的連接 介面,例如網路裝置、傳真/數據機,或其他外接裝置。

►插入卡片◄

- 1. 將卡片的標籤面朝上,確定卡片金屬接點端有進入插 槽。
- 2. 插卡進入卡槽,將卡片推到最底端。
- 3. 您的PCI高速卡需要驅動程式,或者應用系統即可直接讀 取。您的Windows應用系統應該已經包括驅動程式,若沒 有就必須另外安裝驅動程式。
- 4. 安裝成功後電腦會有兩聲嗶音,若只有一聲嗶音表示卡 片無法辨識。

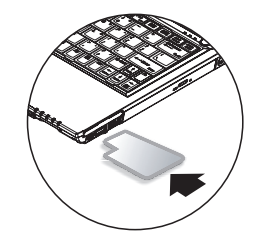

►取出卡片◄

按卡槽上的退出鈕,再按一次可將卡片退出。

4.8 連接S-Vidio埠

W451U筆記型電腦配備有S-Video埠,可用S-Video纜線外接電 視機:

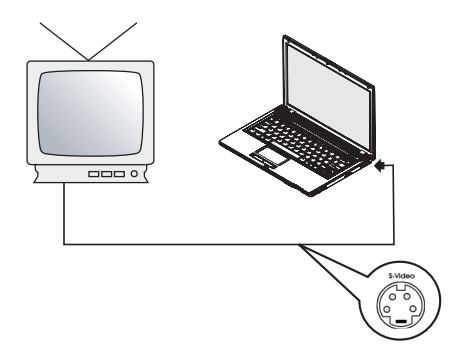

4.9 SD/MMC/MS/MS專業卡

 $\sim$  30  $\sim$  31  $\sim$  31  $\sim$ 

多媒體插卡槽位於W451U筆記型電腦的前方,可讀取SD/MMC/ MS/MS專業卡。

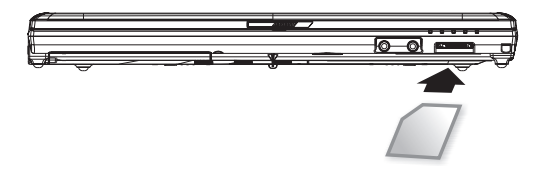

4.10 使用您的藍芽和無線裝置

本W451U筆記型電腦同時支援藍芽與Wi-Fi無線設備。初 始同時啟動無線與藍芽,請按左上方的無線快速啟動 鍵,然後請按Fn+Esc以啟動(或取消)藍芽設備。若只想 啟動(或取消)無線設備,請按Fn+F2。

\*\*\*\*如何連接您的電腦與藍芽以及無線設備,請參考該 硬體廠商的操作手冊。\*\*\*\*

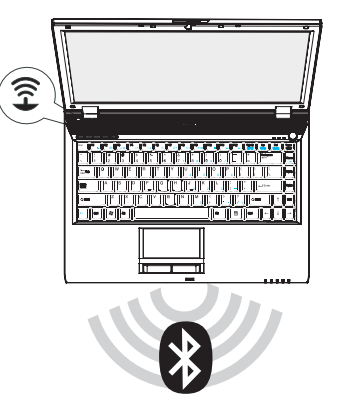

文

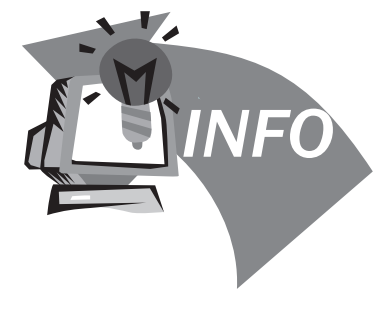

# 第五章 疑難排解

在這個章節中, 我們將列出一些常遇見的技術上問題,並且 告訴您如何解決它們。

疑 難 5.1 常見問答集

我的電腦轉換至休眠模式太快了, 我必須經常敲打按鍵或 移動滑鼠以回復至螢幕畫面, 我該怎麼做呢?

這是屬於Windows電源管理部分,由點選開始/控制台/執行 及維護/電源選項進入電源管理, 在"關閉螢幕"選項中改變 你欲更改的時間, 您可選擇調整電源或電池供應的時間。

我得知清除並重新整理硬碟的檔案將有助於程式執行速 度, 我要如何做它呢?

有效的磁碟維護能改進程式執行速度, 通常包括刪除不必 要檔案與重新整理硬碟,讓檔案能更有效的聚集一起。 Windows維護功能包含進行磁碟清掃來移除不必要的檔 案、磁碟重整以整理瑣碎的檔案空間等功能。有關這些 功能的更多資訊, 請參考Windows使用說明。

內部傳真/數據機的撥號音量太低, 我要如何增加音量?

前往開始/控制台/聱音及音訊裝置, 在音量裝置下使用控 制槓調整揚聲器音量。

我可以使用何種麥克風連接我的筆記型電腦? 您需要使用可自己發聲的麥克風。

我的揚聲器有回音, 我怎麼做?

在工作列上雙擊揚聲器圖示, 然後在麥克風音量平衡上, 點 選靜音。

因為軟體問題,我不能夠從Windows開掉電腦, 我按電源按 鈕來關閉電腦, 但行不通。我要如何強迫關機?

確認按下電源按鈕至少4秒, 通常是會強迫關機的。

有時在出外使用後,為什麼我的手提式電腦無法充電?

您的手提式電腦在一段長時間沒有使用(估計:一個月以上), 電池會進入低電壓保護模式, 在此情況下, 再次修復正常電 壓需要電池緩慢充電至數小時。一旦電池充滿,您的電腦 將重新開始正常操作。

我的電腦顯示說: "CMOS電池電力過低", 我該怎麼做?

如果您的電腦沒有電源(即是,從電源插座拔掉電腦電源 並且拿掉電池)超過45天, 您儲存在CMOS內的資料將會遺 失。

請遵照以下步驟重新裝配您CMOS的設定:

1. 按 F2 進入BIOS設定功能

疑 難 排 解

- 2. 選"Load Optional Defaults?" 。當您看到此項提示, 選<OK>,然 後按<Enter>。
- 3. 選"Save Changes and Exit", 選<OK>, 然後按<Enter>重新啟動 您的電腦。

如何拔掉或消除裝置?

- 1.在緊鄰工作列的記錄區, 雙擊安全移除圖示, 會顯示目前 出連接於系統,但可安全移除的裝置。假如您沒有看到 安全移除圖示, 表示您的裝置不能支援安全移除, 就不能 使用安全移除來拔掉或撤走裝置。
- 2.欲安全地移除硬體, 在裝置列表上, 選擇您想要拔掉或撤 走的裝置, 然後點"stop", 這是告訴系統您將要拔掉或撤走 裝置。
- 3.在停止硬體裝置內, 點"OK"。記錄區會有現在已經可以安 全移除裝置的說明。

#### 小心:

在拔掉或撤走支援安全移除的裝置, 沒有先使用安全移除通 知來提醒系統,會導致資料的遺失或系統變得不穩定。舉例 來說, 如果在資料傳輸時,移除裝置會遺失資料。 無論如 何, 當您使用安全移除, 您能夠提醒系統在您拔除裝置前, 預防可能的資料遺失。

注意:

為了當系統正在工作狀態時,能安全地移除外接記憶體裝 置, 系統會預設減緩快寫記憶卡的運作,因此便能裝置移 除而不會遺失資料。所以當您完成移除外接記憶體裝置之 後, 請確定恢復快寫記憶卡的效能。

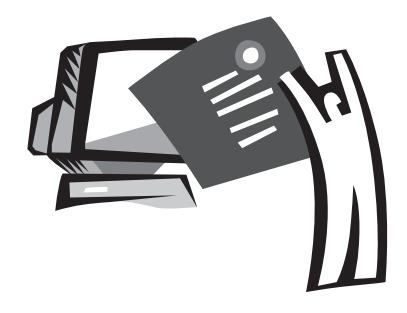

附錄 A 規格

本附錄提供您 W451U系列筆記型電腦的技術和硬體規格的資 訊。請注意此處提及的資訊可能與您的筆記型電腦不同,因 為規格可能會變更而不事先通知,目前本手冊已修改為最新 內容。

規

微處理機

- Intel® Yonah®雙核心處理器 T2300-2700
- Intel® Yonah®單核心處理器 T1300-1400
- Intel® Yonah®雙核心處理器 T2300-2700

#### L2 快取記憶體

- Intel® Yonah®雙核心處理器 T2300-2700 (L2 快取記憶體 2MB) I• ntel® Celeron® M 處理器 410-430, (L2 快取記憶體 1MB) 核心邏輯
	- Intel® 945GM/ ICH7-M

#### 記憶體

- 256MB可升級到2GB 533/667MHZ DDR2 SDRAM的雙SODIMM 模組。
- 1 MB flash ROM BIOS

#### 資料儲存

- PATA硬碟, 5400rpm, 有40GB/60GB/80GB/100GB四種
- 一台超薄型的5.25"/12.7mm模組
- DVD-COMBO/DVD-雙重/高速多功能光碟機
	- 4合1 SD/ MMC/ MS/ MSPRO讀卡機

顯示器和影像卡

- 14.1吋 TFT-LCD, WXGA (1280X800)的平滑表面樣式
- 支援同步顯示的 LCD 和 CRT
- 雙獨立顯示器

#### 連結性

- 整合性的 10/100/1000 Mbps 快速 Ethernet 連線
- 內建 56Kbps 傳真/數據 (fax/data) 數據機
- 三個通用序列匯流排 (USB) 2.0 埠
- 雙頻無線區域網路 Intel® PRO/Wireless 3945ABG, IEEE 802.11 a+b+g (選配)

音訊

- 內建高清晰度音訊 (Alzalia)
- 內建雙揚聲器雙軌麥克風
- 獨立的音訊埠,可用於耳機輸出和麥克風輸入裝置 鍵盤和指向裝置
	- 86 鍵, 美規/87鍵,歐規/90鍵, 日本的 Windows 功能鍵盤
	- 具捲動功能的人體工學中置觸控板指向裝置

I/O 埠

- 一個 IEEE 1394 埠
- 一個 RJ-11 電話插孔 (V.92, 56Kbps 數據機)
- 一個 RJ-45 網路插孔
- 一個 DC 電源輸入插孔 (AC 變壓器)
- 一個 VGA 埠
- 一個揚聲器/耳機輸出插孔 (3.5mm 迷你插孔)
- 一個麥克風輸入插孔 (3.5mm 迷你插孔)
- 三個 IISB 2.0 埠
- 一個 PCI 高速卡
- 一個 S-video 埠
- 尺寸和重量 (包括電池和光碟機)
	- 14.1吋 的顯示器機型:約2.1 公斤
	- 336 (寬) x 236 (深) x 36.5~34 mm (高)

電源 : 65W AC變壓器 19V 3.42A

規 格

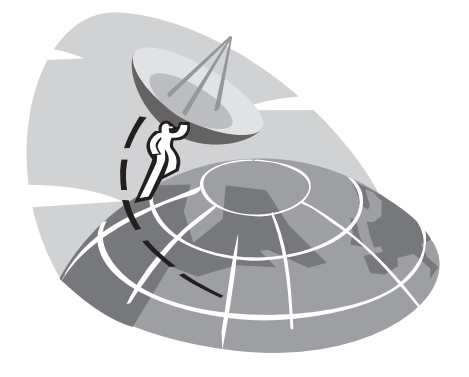

# 附錄 B 服務中心

本附錄提供給您 W451U 筆記型電腦的全球服務中心資訊。

服

## 台灣 (總公司) 技嘉科技股份有限公司

地址:中華民國台灣臺北縣新店市寶強路 6 號 電話:+886 (2) 8912-4888 傳真:+886 (2) 8912-4004

如何提出我的問題? 技術方面 關於使用技嘉產品的問題 非技術方面 銷售和行銷議題 網址(英文): http://tw.giga-byte.com/ 網址(中文): http://chinese.giga-byte.com/

# 美國

電話: +1 (626) 854-9338 傳真: +1 (626) 854-9339 網址: http://www.giga-byte.com/

# 德國

中

 $^{\circledR}$ 

文

電話: +49-40-2533040 (Sales), +49-1803-428468 (Tech.) 傳真: +49-40-25492343 (Sales), +49-1803-428329 (Tech.) 網址: http://www.gigabyte.de/

## 日本

電話:+81-3-5791-5438 傳真: +81-3-5791-5439 網址: http://www.gigabyte.co.jp/

#### 中國

上海 電話:+86-21-63410999 傳真:+86-21-63410100 網址: http://www.gigabyte.com.cn/ 廣州 電話: +86-20--87540700 傳真: +86-20-87544306 網址: http://www.gigabyte.com.cn/ 北京 電話:+86-10-62102838 傳真: +86-10-62102848 網址: http://www.gigabyte.com.cn/ 成都 電話:+86-28-85236930 傳真: +86-28-85256822 網址:http://www.gigabyte.com.cn/ 武漢 電話:+86-27-87851312 傳真: +86-27-87851330 網址: http://www.gigabyte.com.cn/ 西安 電話:+86-29-85531943 傳真: +86-29-85539821 網址: http://www.gigabyte.com.cn/ 瀋陽 電話:+86-24-83992901 傳真: +86-24-83992809 網址: http://www.gigabyte.com.cn/ 濟南 電話:+86-531-86992681 傳真: +86-531-86951962

# 英國

電話:+44-1908-362700 傳真: +44-1908-362709 網址: http://uk.giga-byte.com/

## 澳洲

電話: +61 3 85616288 傳真: +61 3 85616222 網址: http://www.giga-byte.com.au/

## 新加坡

網址:http://www.gigabyte.com.sg/

# 荷蘭

電話:+31 40 290 2088 傳真:+31 40 290 2089 網址:http://www.giga-byte.nl/

# 法國

 $\sim$  39  $\sim$  39  $\sim$ 

地址:47 allee des impressionnistes , immeuble Gauguin- 93420 Villepinte (France) 電話:+800 44422983 (+800 GIGABYTE) 網址: http://www.gigabyte.fr/

# 俄羅斯

#### 網址: http://www.gigabyte.ru/

# 波蘭

#### 網址: http://www.gigabyte.pl/

# 捷克

網址: http://www.gigabyte.cz/

# 羅馬尼亞

網址: http://www.gigabyte.com.ro/

# 塞爾維亞

網址: http://www.gigabyte.co.yu/

服

文

服 服務中心 50 中文 務  $\ddot{\phi}$  $\ddot{\circ}$  $\circledB$ 中文